# Φορητός σαρωτής HP Scanjet Professional 1000 Οδηγός χρήσης

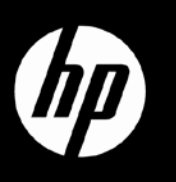

## **Περιεχόμενα**

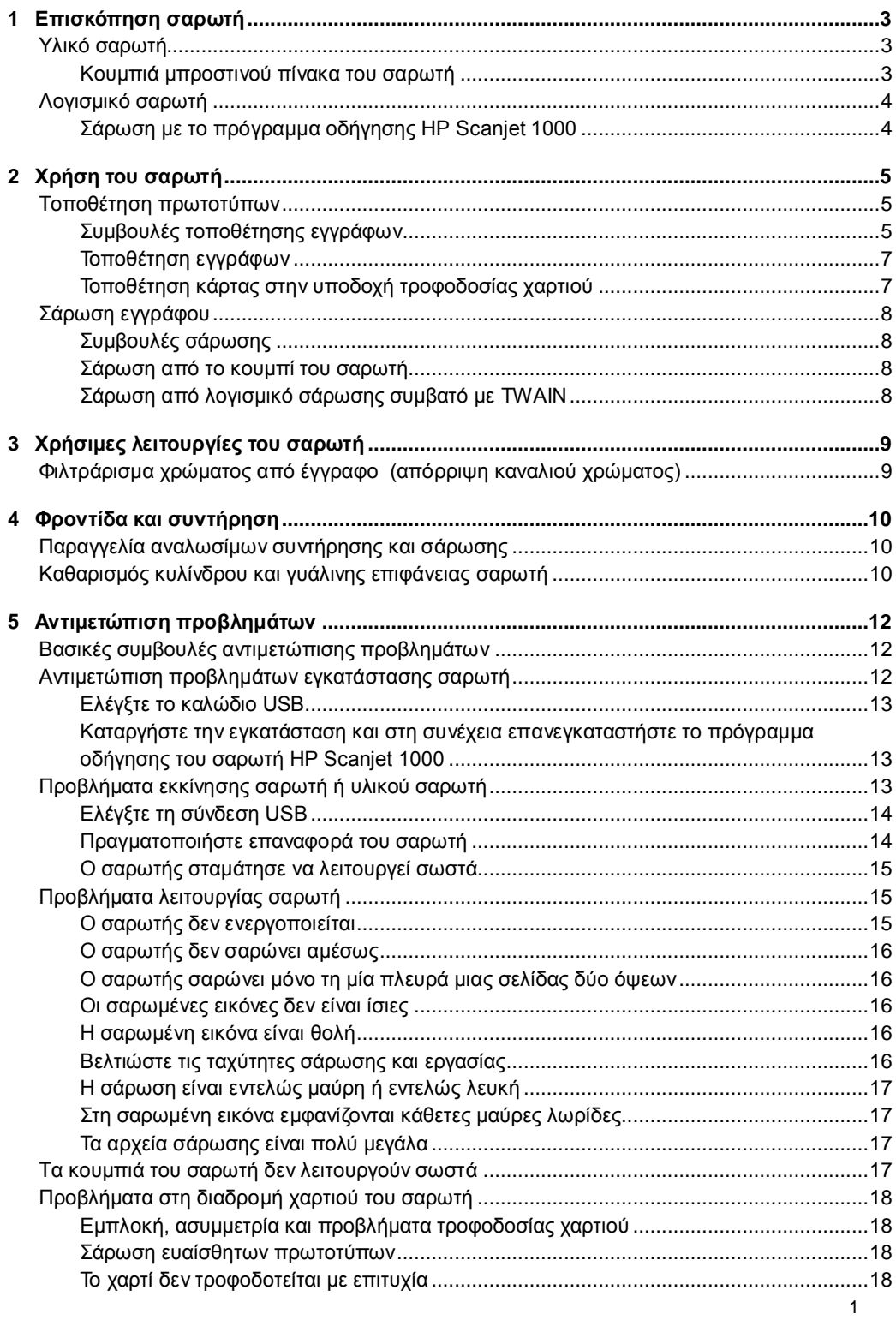

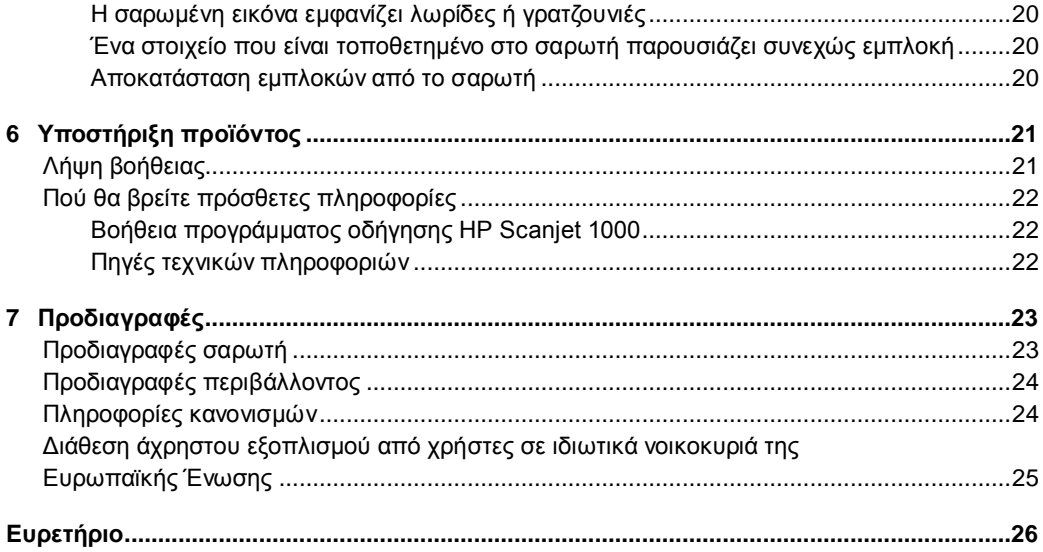

## <span id="page-4-3"></span><span id="page-4-0"></span>**1 Επισκόπηση σαρωτή**

Αυτός ο Οδηγός χρήσης καλύπτει όλα όσα πρέπει να γνωρίζετε σχετικά με τη χρήση του σαρωτή.

- [Υλικό σαρωτή](#page-4-3)
- [Λογισμικό σαρωτή](#page-4-4)

### <span id="page-4-1"></span>**Υλικό σαρωτή**

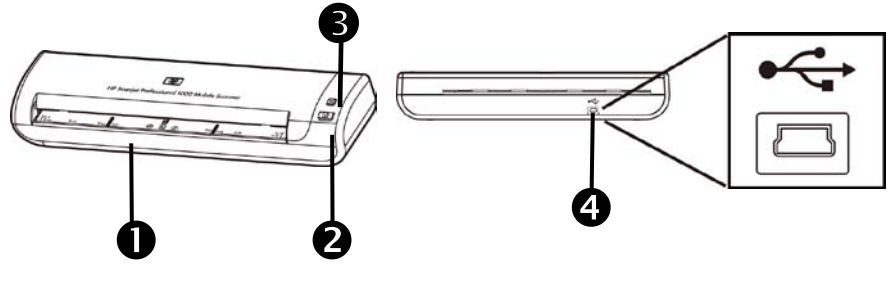

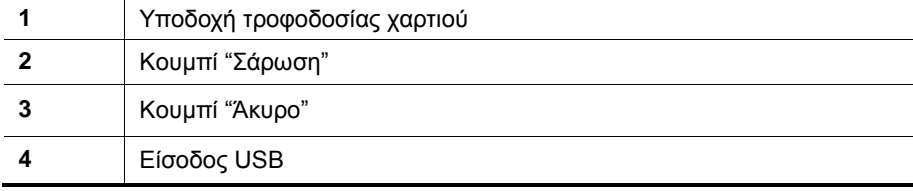

*Δείτε επίσης*

[Κουμπιά μπροστινού πίνακα σαρωτή](#page-4-5)

#### <span id="page-4-5"></span><span id="page-4-2"></span>**Κουμπιά μπροστινού πίνακα του σαρωτή**

Χρησιμοποιήστε το κουμπί "Σάρωση" στον μπροστινό πίνακα του σαρωτή για να ξεκινήσετε μια σάρωση.

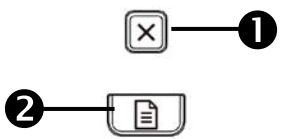

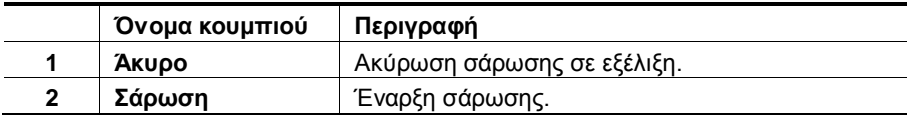

<span id="page-4-4"></span>*Δείτε επίσης*

[Χρήσιμες λειτουργίες σαρωτή](#page-10-2)

## <span id="page-5-2"></span><span id="page-5-0"></span>**Λογισμικό σαρωτή**

Ο σαρωτής συνοδεύεται από προγράμματα σάρωσης και διαχείρισης εγγράφων, συμπεριλαμβανομένων των εξής:

- Πρόγραμμα οδήγησης σαρωτή HP Scanjet 1000 (TWAIN)
- Εφαρμογή λογισμικού Nuance OmniPage
- Εφαρμογή λογισμικού Nuance PaperPort
- NewSoft Presto! Εφαρμογή λογισμικού BizCard

#### <span id="page-5-1"></span>**Σάρωση με το πρόγραμμα οδήγησης HP Scanjet 1000**

Δ Για να ξεκινήσετε μια σάρωση, πρέπει να εγκαταστήσετε το πρόγραμμα οδήγησης σαρωτή HP Scanjet 1000 και τις εφαρμογές λογισμικού που είναι συμβατές με TWAIN. Η HP συνιστά την εγκατάσταση όλων των εφαρμογών. Εκκινήστε μια εφαρμογή. Επιλέξτε την προέλευση δεδομένων TWAIN για να προβάλετε το περιβάλλον χρήστη TWAIN του HP Scanjet 1000. (Οι διαφορετικές εφαρμογές παρέχουν διαφορετικές μεθόδους προβολής. Για την προβολή του χρησιμοποιούνται οι επιλογές "Scanner Settings" (Ρυθμίσεις σαρωτή) ή "Acquire" (Λήψη). Κάντε κλικ στο κουμπί "Σάρωση" για να ξεκινήσετε μια σάρωση. Για περισσότερες πληροφορίες σχετικά με τη χρήση μιας εφαρμογής συμβατής με TWAIN, ανατρέξτε στη Βοήθεια λογισμικού.

Χρησιμοποιήστε το περιβάλλον χρήστη TWAIN του HP Scanjet 1000 για να εκκινήσετε μια σάρωση:

**Έναρξη σάρωσης:** Τοποθετήστε το πρωτότυπο στην υποδοχή τροφοδοσίας χαρτιού και στη συνέχεια κάντε κλικ στο κουμπί **Scan** (Σάρωση). Η σάρωση θα ολοκληρωθεί με τη χρήση των προεπιλεγμένων ρυθμίσεων.

#### **Παράθυρο προόδου σάρωσης**

Το Παράθυρο προόδου σάρωσης εμφανίζεται κατά την εκκίνηση μιας σάρωσης. Χρησιμοποιήστε αυτό το παράθυρο για την ολοκλήρωση των παρακάτω εργασιών:

- Ακύρωση μιας σάρωσης.
- Ολοκλήρωση της σάρωσης και επεξεργασία του εγγράφου

Για περισσότερες πληροφορίες, κάντε κλικ στην επιλογή **Help** (Βοήθεια) στο περιβάλλον εργασίας TWAIN του HP Scanjet 1000.

## <span id="page-6-4"></span><span id="page-6-0"></span>**2 Χρήση του σαρωτή**

Στα παρακάτω θέματα περιγράφεται ο σαρωτής HP Scanjet, καθώς και ο τρόπος σάρωσης ενός πρωτότυπου εγγράφου.

- Τοποθέτηση πρωτοτύπων
- Σάρωση εγγράφου

### <span id="page-6-3"></span><span id="page-6-1"></span>**Τοποθέτηση πρωτοτύπων**

Για χρήσιμες πληροφορίες σχετικά με τη σωστή τοποθέτηση των εγγράφων, ανατρέξτε στα ακόλουθα θέματα.

- [Συμβουλές τοποθέτησης εγγράφων](#page-6-3)
- [Τοποθέτηση εγγράφων](#page-7-0)
- [Τοποθέτηση κάρτας στην υποδοχή τροφοδοσίας χαρτιού](#page-8-1)

#### <span id="page-6-2"></span>**Συμβουλές τοποθέτησης εγγράφων**

• Βεβαιωθείτε ότι τα έγγραφά σας πληρούν τις εξής προδιαγραφές:

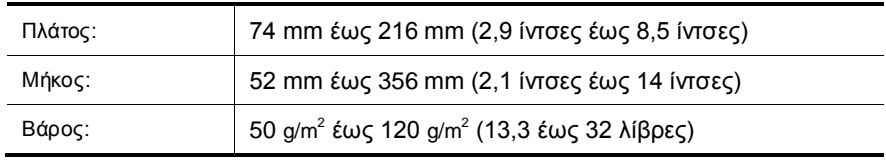

- Στο περιβάλλον χρήστη TWAIN του HP Scanjet 1000, ρυθμίστε το μέγεθος χαρτιού ώστε να ταιριάζει σε πλάτος και μήκος με το χαρτί που σαρώνετε.
- Η υποδοχή τροφοδοσίας χαρτιού του σαρωτή μπορεί να επεξεργαστεί κάρτες που πληρούν τις παρακάτω προδιαγραφές:

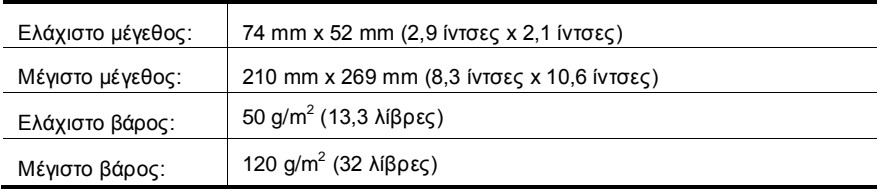

• Η σάρωση των ακόλουθων τύπων εγγράφων μπορεί να προκαλέσει εμπλοκή χαρτιού ή καταστροφή των εγγράφων.

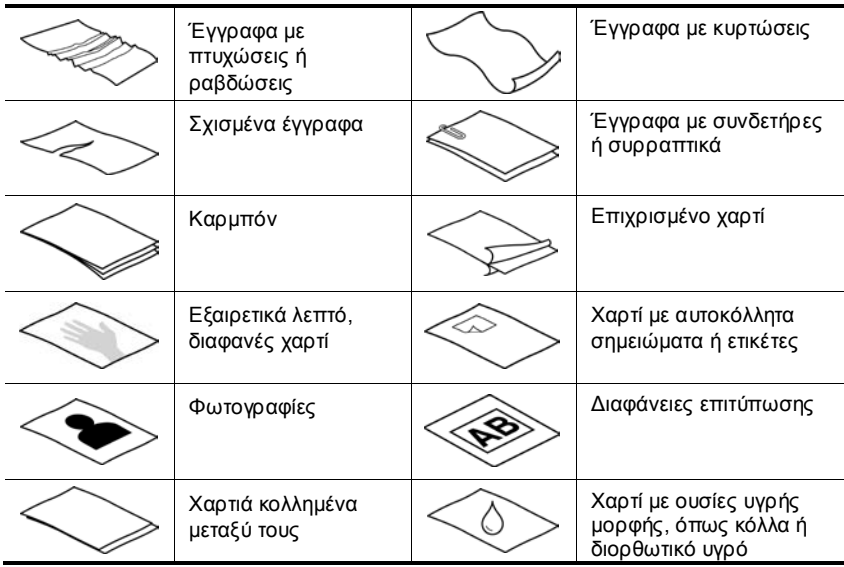

Αποφυγή εμπλοκών χαρτιού

- Λειάνετε τυχόν τσακίσεις και κυρτώσεις στα έγγραφά σας προτού τα τοποθετήσετε στην υποδοχή τροφοδοσίας χαρτιού. Εάν η μπροστινή πλευρά ενός εγγράφου είναι τυλιγμένη ή διπλωμένη, μπορεί να προκαλέσει εμπλοκή χαρτιού.
- Για τη σάρωση ευαίσθητων εγγράφων (όπως φωτογραφιών ή εγγράφων σε ζαρωμένο χαρτί ή σε ιδιαίτερα ελαφρύ χαρτί), τοποθετήστε το έγγραφο σε μια διάφανη θήκη εγγράφων βαριού χαρτιού, με πλάτος όχι μεγαλύτερο από 216 mm (8,5 ίντσες) πριν το τοποθετήσετε στην υποδοχή τροφοδοσίας χαρτιού.
- 泬 **ΣΥΜΒΟΥΛΗ:** Εάν δεν διαθέτετε θήκη εγγράφων κατάλληλου μεγέθους, χρησιμοποιήστε μια θήκη για χρήση σε φυλλαδιοθήκη με έλασμα. Κόψτε την πλευρά με τις τρύπες ώστε το πλάτος της θήκης να μην ξεπερνά τα 216 mm (8,5 ίντσες).
- <span id="page-7-0"></span>• Καθαρίστε τους κυλίνδρους σάρωσης μετά τη σάρωση ενός εγγράφου που έχει γραφτεί με μολύβι.

#### *Δείτε επίσης*

[Καθαρισμός κυλίνδρων και γυάλινης επιφάνειας σαρωτή](#page-11-1) [Προβλήματα διαδρομής χαρτιού σαρωτή](#page-19-4)

#### <span id="page-8-0"></span>**Τοποθέτηση εγγράφων**

Ο HP Scanjet 1000 είναι ένας σαρωτής διπλής όψης, που σημαίνει ότι μπορεί να σαρώσει μία πλευρά της σελίδας ή και τις δύο πλευρές της σελίδας ταυτόχρονα. Ωστόσο, ο HP Scanjet 1000 μπορεί να σαρώσει μόνο μία σελίδα τη φορά.

**1.** Για σάρωση μόνο μίας πλευράς της σελίδας, τοποθετήστε τη σελίδα με την όψη προς τα επάνω με το επάνω μέρος της σελίδας στραμμένο προς την υποδοχή τροφοδοσίας χαρτιού.

Για σάρωση και των δύο πλευρών της σελίδας, τοποθετήστε την 1η σελίδα με την όψη προς τα επάνω, με το επάνω μέρος της σελίδας στραμμένο προς την υποδοχή τροφοδοσίας χαρτιού.

**2.** Ευθυγραμμίστε το πρωτότυπο στην αριστερή πλευρά της υποδοχής τροφοδοσίας χαρτιού.

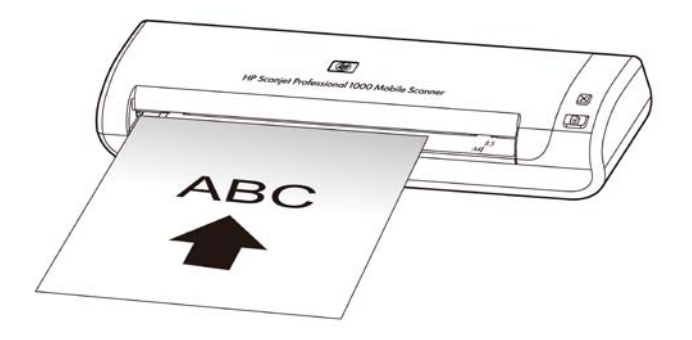

#### <span id="page-8-1"></span>**Τοποθέτηση κάρτας στην υποδοχή τροφοδοσίας χαρτιού**

Για να τοποθετήσετε μια κάρτα στην υποδοχή τροφοδοσίας χαρτιού, ακολουθήστε τα παρακάτω βήματα:

**1.** Τοποθετήστε την κάρτα με την όψη προς τα επάνω και με τη μεγάλη πλευρά παράλληλη προς την υποδοχή τροφοδοσίας χαρτιού και βεβαιωθείτε ότι το επάνω μέρος της κάρτας είναι στραμμένο προς την υποδοχή τροφοδοσίας χαρτιού.

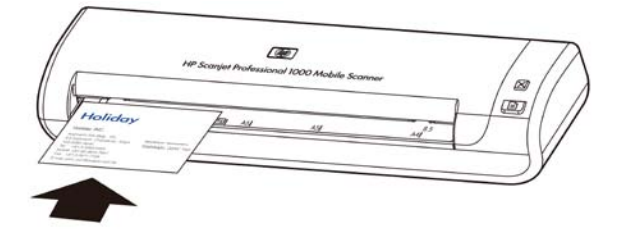

**2.** Ευθυγραμμίστε το πρωτότυπο στην αριστερή πλευρά της υποδοχής τροφοδοσίας χαρτιού.

## <span id="page-9-0"></span>**Σάρωση εγγράφου**

Τα παρακάτω θέματα περιγράφουν τον τρόπο σάρωσης πρωτοτύπων με τη χρήση του σαρωτή και του λογισμικού σαρωτή.

- [Συμβουλές σάρωσης](#page-9-1)
- [Σάρωση από το κουμπί του σαρωτή](#page-9-4)
- Σάρωση από λογισμικό σάρωσης συμβατό με TWAIN

#### <span id="page-9-4"></span><span id="page-9-1"></span>**Συμβουλές σάρωσης**

- Για να μειώσετε τις εμπλοκές χαρτιού, χρησιμοποιήστε ρυθμίσεις σάρωσης που ορίζουν τις πραγματικές διαστάσεις της σελίδας που σαρώνετε.
- Για να ακυρώσετε μια σάρωση, πατήστε το κουμπί "Άκυρο".

#### <span id="page-9-2"></span>**Σάρωση από το κουμπί του σαρωτή**

Για να πραγματοποιήσετε σάρωση χρησιμοποιώντας τα κουμπιά του σαρωτή, ακολουθήστε τα παρακάτω βήματα:

- **1.** Τοποθετήστε τα πρωτότυπα.
- **2.** Πατήστε το κουμπί "Σάρωση" για να εκκινήσετε μια σάρωση. Θα εμφανιστεί το Παράθυρο προόδου σάρωσης και η σαρωμένη εικόνα θα αποθηκευτεί σε μια προεπιλεγμένη τοποθεσία ή σε μία τοποθεσία καθορισμένη από το χρήστη.

#### <span id="page-9-3"></span>**Σάρωση από λογισμικό σάρωσης συμβατό με TWAIN**

Μπορείτε να πραγματοποιήσετε σάρωση εικόνας ή εγγράφου απευθείας σε ένα πρόγραμμα λογισμικού, εάν το πρόγραμμα είναι συμβατό με TWAIN. Σε γενικές γραμμές, ένα πρόγραμμα είναι συμβατό εάν διαθέτει μια επιλογή μενού, όπως **Acquire** (Λήψη), **Scan** (Σάρωση), **Import New Object** (Εισαγωγή νέου αντικειμένου) ή **Insert** (Εισαγωγή). Εάν δεν είστε βέβαιοι αν το πρόγραμμα είναι συμβατό ή ποια είναι η επιλογή, ανατρέξτε στην τεκμηρίωση του προγράμματος αυτού.

- **1.** Εκκινήστε το λογισμικό σάρωσης και επιλέξτε την προέλευση δεδομένων TWAIN.
- **2.** Επιλέξτε τις ρυθμίσεις που είναι κατάλληλες για τα έγγραφα που σαρώνετε.
- **3.** Εκτελέστε τις κατάλληλες ενέργειες για να ολοκληρώσετε τη σάρωση.

Για περισσότερες πληροφορίες, ανατρέξτε στην online βοήθεια του λογισμικού σάρωσης.

## <span id="page-10-2"></span><span id="page-10-0"></span>**3 Χρήσιμες λειτουργίες του σαρωτή**

Οι έμπειροι επαγγελματίες διαχείρισης εγγράφων ενδέχεται να ενδιαφέρονται για τις παρακάτω λειτουργία σάρωσης. Η λειτουργία είναι διαθέσιμες από οποιαδήποτε εφαρμογή TWAIN που σας επιτρέπει να τροποποιείτε τις ρυθμίσεις σάρωσης στο περιβάλλον χρήστη του.

• [Φιλτράρισμα χρώματος από έγγραφο \(απόρριψη χρώματος\)](#page-10-1)

## <span id="page-10-1"></span>**Φιλτράρισμα χρώματος από έγγραφο (απόρριψη καναλιού χρώματος)**

₩

Με τον HP Scanjet 1000 μπορείτε να φιλτράρετε ένα κανάλι χρώματος (κόκκινο, πράσινο ή μπλε). Η κατάργηση χρωμάτων από τη σάρωση μπορεί να μειώσει το μέγεθος του αρχείου σάρωσης και να βελτιώσει τα αποτελέσματα της οπτικής αναγνώρισης χαρακτήρων.

Για να επιλέξετε τα χρώματα που θα εξαλειφθούν από μια σάρωση σε ένα περιβάλλον εργασίας TWAIN του HP Scanjet 1000, ακολουθήστε τα παρακάτω βήματα:

- **1.** Πραγματοποιήστε εκκίνηση του λογισμικού σάρωσης και, στη συνέχεια, επιλέξτε την προέλευση δεδομένων TWAIN.
- **2.** Στο περιβάλλον χρήστη TWAIN, επιλέξτε την καρτέλα Color Dropout (Απόρριψη χρωμάτων) και επιλέξτε το χρώμα που επιθυμείτε να αφαιρέσετε χρησιμοποιώντας την αναπτυσσόμενη λίστα Color (Χρώμα).

Για πληροφορίες σχετικά με τις ρυθμίσεις απόρριψης χρωμάτων, ανατρέξτε στην online βοήθεια του λογισμικού σάρωσης που χρησιμοποιείτε.

**ΣΗΜΕΙΩΣΗ:** Το φίλτρο καναλιού χρωμάτων εφαρμόζεται αποκλειστικά σε σαρώσεις κλίμακας του γκρι και σε ασπρόμαυρες σαρώσεις.

## <span id="page-11-3"></span><span id="page-11-0"></span>**4 Φροντίδα και συντήρηση**

Αυτή η ενότητα περιέχει πληροφορίες σχετικά με τη φροντίδα και τη συντήρηση του σαρωτή.

- [Παραγγελία αναλωσίμων συντήρησης και σάρωσης](#page-11-1)
- [Καθαρισμός κυλίνδρων και γυάλινης επιφάνειας σαρωτή](#page-11-1)

Ο καθαρισμός του σαρωτή σε τακτά χρονικά διαστήματα εξασφαλίζει σαρώσεις υψηλής ποιότητας. Η φροντίδα που απαιτείται εξαρτάται από αρκετούς παράγοντες, στους οποίους περιλαμβάνονται η συχνότητα χρήσης και το περιβάλλον. Θα πρέπει να καθαρίζετε τη συσκευή στα απαιτούμενα διαστήματα.

Δ **ΠΡΟΣΟΧΗ:** Προτού τοποθετήσετε ένα αντικείμενο στην υποδοχή τροφοδοσίας χαρτιού, βεβαιωθείτε ότι το αντικείμενο δεν περιέχει υγρή κόλλα, διορθωτικό υγρό ή άλλες ουσίες, οι οποίες μπορούν να μεταφερθούν στο εσωτερικό του σαρωτή.

Βεβαιωθείτε ότι δεν υπάρχουν κυρτώσεις, τσακίσεις, σύρματα συρραπτικού, συνδετήρες ή άλλα υλικά προσαρτημένα στο έγγραφο.

### <span id="page-11-1"></span>**Παραγγελία αναλωσίμων συντήρησης και σάρωσης**

Μπορείτε να αγοράσετε εξαρτήματα συντήρησης για το σαρωτή σας.

- **1.** Επισκεφτείτε την τοποθεσία εξαρτημάτων σαρωτή της HP στο web στη διεύθυνση [www.hp.com/buy/parts](http://www.hp.com/buy/parts)
- **2.** Επιλέξτε τη γλώσσα σας και κάντε κλικ στο βέλος.

## <span id="page-11-2"></span>**Καθαρισμός κυλίνδρου και γυάλινης επιφάνειας σαρωτή**

Χρησιμοποιήστε το ύφασμα καθαρισμού κυλίνδρου της HP για τον καθαρισμό των κυλίνδρων και της γυάλινης επιφάνειας του σαρωτή στις εξής περιπτώσεις:

- Κατά γενικό κανόνα, καθαρίζετε τους κυλίνδρους κάθε 5.000 σαρώσεις. Σημειώστε ότι αυτός ο κανόνας μπορεί να ποικίλλει ανάλογα με τον τύπο των εγγράφων που σαρώνετε.
- Οι σαρωμένες εικόνες εμφανίζουν λωρίδες ή γρατζουνιές.
- Οι εμπλοκές χαρτιού επαναλαμβάνονται.

Για να καθαρίσετε τον κύλινδρο και τη γυάλινη επιφάνεια του σαρωτή, ακολουθήστε τα παρακάτω βήματα:

- **1.** Ανοίξτε τη σφραγισμένη θήκη του υφάσματος καθαρισμού κυλίνδρου HP, ξεκινώντας από την εγκοπή. Προσέξτε να μην σκίσετε το ύφασμα καθαρισμού.
- **2.** Αφαιρέστε το ύφασμα καθαρισμού και ξεδιπλώστε το.
- **3.** Τοποθετήστε το ξεδιπλωμένο χαρτί στην υποδοχή τροφοδοσίας χαρτιού.
- **4.** Πατήστε το κουμπί "Σάρωση" για να τροφοδοτήσετε το ύφασμα στο σαρωτή.

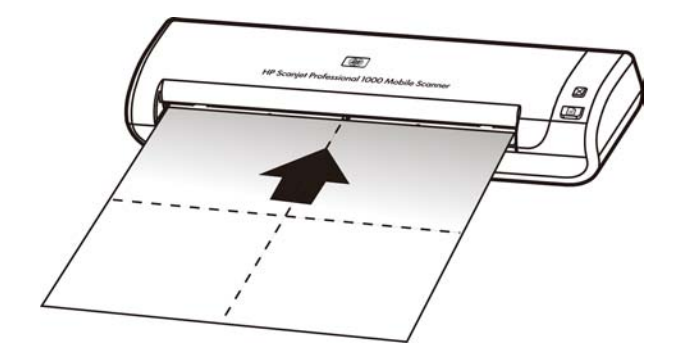

- Δ **ΠΡΟΣΟΧΗ:** Περιμένετε δύο λεπτά για να στεγνώσουν τα στοιχεία προτού προχωρήσετε στο επόμενο βήμα.
- **5.** Τοποθετήστε ένα φύλλο χαρτιού στο σαρωτή. Σαρώστε και δείτε τα αποτελέσματα.
- **6.** Εάν συνεχίζουν να εμφανίζονται λωρίδες, επαναλάβετε τα βήματα 3 έως 5. Το ύφασμα καθαρισμού μπορεί να περάσει από το σαρωτή έως και πέντε φορές μέσα σε 30 λεπτά. Έπειτα, το ύφασμα θα στεγνώσει.

## <span id="page-13-0"></span>**5 Αντιμετώπιση προβλημάτων**

Αυτή η ενότητα περιέχει λύσεις για συνηθισμένα προβλήματα με το σαρωτή.

- [Βασικές συμβουλές αντιμετώπισης προβλημάτων](#page-13-3)
- [Αντιμετώπιση προβλημάτων εγκατάστασης σαρωτή](#page-13-4)
- [Προβλήματα εκκίνησης σαρωτή ή υλικού σαρωτή](#page-14-3)
- [Προβλήματα λειτουργίας σαρωτή](#page-16-3)
- <span id="page-13-3"></span>• [Τα κουμπιά του σαρωτή δεν λειτουργούν σωστά](#page-18-4)
- [Προβλήματα στη διαδρομή χαρτιού του σαρωτή](#page-19-4)

Για πρόσθετες πληροφορίες αντιμετώπισης προβλημάτων, πατήστε το κουμπί Help (Βοήθεια) του περιβάλλοντος χρήστη TWAIN του HP Scanjet 1000.

## <span id="page-13-1"></span>**Βασικές συμβουλές αντιμετώπισης προβλημάτων**

Απλά θέματα, όπως οι μουτζούρες στη γυάλινη επιφάνεια του σαρωτή ή τα χαλαρά καλώδια, μπορούν να έχουν ως αποτέλεσμα θαμπές σαρώσεις, μη αναμενόμενη λειτουργία ή αποτυχία λειτουργίας του σαρωτή. Να ελέγχετε πάντα τα παρακάτω στοιχεία όταν αντιμετωπίζετε προβλήματα με τη σάρωση.

- Εάν οι σαρώσεις είναι θαμπές, καθαρίστε τους κυλίνδρους. Εάν σαρώνετε ένα έγγραφο χρησιμοποιώντας μια συντόμευση OCR, βεβαιωθείτε ότι το πρωτότυπο έγγραφο είναι καθαρό και σε καλή κατάσταση για σάρωση.
- Βεβαιωθείτε ότι το καλώδιο USB είναι καλά συνδεδεμένο στη θύρα USB στο πίσω μέρος του σαρωτή.
- Εάν έχετε συνδέσει το σαρωτή σε υπολογιστή μέσω διανομέα USB ή μέσω θύρας USB στην μπροστινή πλευρά του υπολογιστή, αποσυνδέστε το σαρωτή και συνδέστε τον ξανά στη θύρα USB στην πίσω πλευρά του υπολογιστή.
- Αποσυνδέστε το καλώδιο USB, περιμένετε 60 δευτερόλεπτα και στη συνέχεια επανασυνδέστε το καλώδιο USB.
- Επανεκκινήστε τον υπολογιστή.

Εάν συνεχίζετε να αντιμετωπίζετε προβλήματα, είναι πιθανό το υλικολογισμικό σάρωσης ή το σχετικό πρόγραμμα οδήγησης της HP να μην είναι ενημερωμένο ή να έχει καταστραφεί. Ανατρέξτε στη διεύθυνση **[www.hp.com/support](http://www.hp.com/support)** για να βρείτε ενημερώσεις υλικολογισμικού ή προγραμμάτων οδήγησης για το σαρωτή σας.

#### *Δείτε επίσης*

- [Καθαρισμός κυλίνδρων και γυάλινης επιφάνειας σαρωτή](#page-11-2)
- [Επαναφορά του σαρωτή](#page-15-1)
- [Έλεγχος ότι ο σαρωτής τροφοδοτείται με ρεύμα](#page-16-0)
- [Έλεγχος του καλωδίου](#page-14-0)

## <span id="page-13-4"></span><span id="page-13-2"></span>**Αντιμετώπιση προβλημάτων εγκατάστασης σαρωτή**

Εάν ο σαρωτής δεν λειτουργεί μετά την εγκατάσταση, ενδέχεται να δείτε ένα μήνυμα στην οθόνη του υπολογιστή, παρόμοιο με το παρακάτω:

 The computer cannot communicate with the scanner (Δεν είναι δυνατή η επικοινωνία του υπολογιστή με το σαρωτή). Για να διορθώσετε το πρόβλημα, ελέγξτε τα καλώδια του σαρωτή και το λογισμικό όπως περιγράφεται στο παρόν.

- The scanner could not be initialized (Δεν ήταν δυνατή η προετοιμασία του σαρωτή).
- The scanner could not be found (Δεν ήταν δυνατός ο εντοπισμός του σαρωτή).
- An internal error has occurred (Παρουσιάστηκε εσωτερικό σφάλμα).
- The computer cannot communicate with the scanner (Δεν είναι δυνατή η επικοινωνία του υπολογιστή με το σαρωτή).

Για να διορθώσετε το πρόβλημα, ελέγξτε το καλώδιο του σαρωτή και το λογισμικό όπως περιγράφεται στο παρόν.

- Ελέγξτε το καλώδιο USB.
- Καταργήστε την εγκατάσταση και στη συνέχεια επανεγκαταστήστε το πρόγραμμα οδήγησης του σαρωτή HP Scanjet 1000.

#### <span id="page-14-4"></span><span id="page-14-0"></span>**Ελέγξτε το καλώδιο USB**

Το καλώδιο USB είναι συνδεδεμένο μεταξύ του σαρωτή και του υπολογιστή.

- Χρησιμοποιήστε το καλώδιο USB που συνοδεύει το σαρωτή. Κάποιο άλλο καλώδιο USB μπορεί να μην είναι συμβατό με το σαρωτή.
- Βεβαιωθείτε ότι το καλώδιο USB είναι καλά συνδεδεμένο στο σαρωτή και στον υπολογιστή. Το εικονίδιο της τρίαινας στο καλώδιο USB βλέπει προς τα επάνω όταν το καλώδιο είναι σωστά συνδεδεμένο στο σαρωτή.
- Εάν το καλώδιο USB είναι συνδεδεμένο σε μια θύρα USB στο μπροστινό μέρος του υπολογιστή, συνδέστε το σε θύρα USB στο πίσω μέρος του υπολογιστή.

Για περισσότερες πληροφορίες σχετικά με την επίλυση προβλημάτων σύνδεσης USB, μεταβείτε στη διεύθυνση **[www.hp.com/support](http://www.hp.com/support)**, επιλέξτε τη χώρα/περιοχή σας και κατόπιν χρησιμοποιήστε το εργαλείο αναζήτησης, για να βρείτε θέματα αντιμετώπισης προβλημάτων σύνδεσης USB.

#### <span id="page-14-1"></span>**Καταργήστε την εγκατάσταση και στη συνέχεια επανεγκαταστήστε το πρόγραμμα οδήγησης του σαρωτή HP Scanjet 1000**

Εάν ο έλεγχος της σύνδεσης των καλωδίων του σαρωτή δεν επέλυσε το πρόβλημα, μπορεί να παρουσιάστηκε πρόβλημα λόγω μη ολοκληρωμένης εγκατάστασης. Δοκιμάστε να καταργήσετε την εγκατάσταση και στη συνέχεια επανεγκαταστήστε το πρόγραμμα οδήγησης του σαρωτή HP Scanjet 1000.

- **1.** Αποσυνδέστε το καλώδιο USB.
- <span id="page-14-3"></span>**2.** Χρησιμοποιήστε το εργαλείο **Προσθαφαίρεση** (στα Windows Vista ή στα Windows 7, το εργαλείο **Προγράμματα και λειτουργίες**) από τον **Πίνακα Ελέγχου** για να καταργήσετε την εγκατάσταση του προγράμματος οδήγησης σαρωτή HP Scanjet 1000.
- **3.** Επανεκκινήστε τον υπολογιστή.
- **4.** Χρησιμοποιήστε το HP Software CD που συνοδεύει το σαρωτή για να επαναλάβετε την εγκατάσταση του προγράμματος οδήγησης σαρωτή HP Scanjet 1000.
- **5.** Επανασυνδέστε το καλώδιο USB.

### <span id="page-14-2"></span>**Προβλήματα εκκίνησης σαρωτή ή υλικού σαρωτή**

- [Ελέγξτε τη σύνδεση USB](#page-14-2)
- [Πραγματοποιήστε επαναφορά του σαρωτή](#page-15-2)
- [Ο σαρωτής σταμάτησε να λειτουργεί σωστά](#page-15-3)

#### <span id="page-15-0"></span>**Ελέγξτε τη σύνδεση USB**

Ελέγξτε τη σύνδεση με το σαρωτή.

- Χρησιμοποιήστε το καλώδιο USB που συνοδεύει το σαρωτή. Κάποιο άλλο καλώδιο USB μπορεί να μην είναι συμβατό με το σαρωτή.
- Βεβαιωθείτε ότι το καλώδιο USB είναι καλά συνδεδεμένο στο σαρωτή και στον υπολογιστή. Το εικονίδιο της τρίαινας στο καλώδιο USB βλέπει προς τα επάνω όταν το καλώδιο είναι σωστά συνδεδεμένο στο σαρωτή.

Εάν το πρόβλημα παραμένει μετά την επιβεβαίωση των παραπάνω στοιχείων, δοκιμάστε τα εξής:

- **1.** Κάντε μία από τις ακόλουθες εργασίες, ανάλογα με τον τρόπο σύνδεσης του σαρωτή με τον υπολογιστή:
	- Εάν το καλώδιο USB είναι συνδεδεμένο σε διανομέα USB ή σε σταθμό σύνδεσης για φορητό υπολογιστή, αποσυνδέστε το καλώδιο USB από το διανομέα USB ή το σταθμό σύνδεσης και, στη συνέχεια, συνδέστε το καλώδιο USB σε θύρα USB στην πίσω πλευρά του υπολογιστή.
	- Εάν το καλώδιο USB είναι απευθείας συνδεδεμένο με τον υπολογιστή, συνδέστε το σε άλλη θύρα USB στην πίσω πλευρά του υπολογιστή.
	- Αφαιρέστε όλες τις άλλες συσκευές USB από τον υπολογιστή εκτός από το πληκτρολόγιο και το ποντίκι.
- **2.** Αποσυνδέστε το καλώδιο USB, περιμένετε 30 δευτερόλεπτα και στη συνέχεια επανασυνδέστε το καλώδιο USB.
- **3.** Επανεκκινήστε τον υπολογιστή.
- <span id="page-15-2"></span>**4.** Μετά την επανεκκίνηση του υπολογιστή, προσπαθήστε να χρησιμοποιήσετε το σαρωτή.
	- Εάν ο σαρωτής λειτουργεί, επανασυνδέστε τυχόν πρόσθετες συσκευές USB μία κάθε φορά. Δοκιμάστε το σαρωτή μόλις συνδέσετε κάθε πρόσθετη συσκευή. Αποσυνδέστε τις συσκευές USB που εμποδίζουν τη λειτουργία του σαρωτή.
	- Εάν ο σαρωτής δεν λειτουργεί, καταργήστε την εγκατάσταση και, στη συνέχεια, επανεγκαταστήστε το πρόγραμμα οδήγησης σαρωτή HP.

#### *Δείτε επίσης*

[Κατάργηση εγκατάστασης και επανεγκατάσταση του προγράμματος οδήγησης του](#page-14-4)  [σαρωτή HP Scanjet 1000](#page-14-4)

#### <span id="page-15-1"></span>**Πραγματοποιήστε επαναφορά του σαρωτή**

Εάν λάβετε ένα μήνυμα σφάλματος όπως **Scanner initialization failed (Η προετοιμασία του σαρωτή απέτυχε)** ή **Scanner not found** (Δεν βρέθηκε σαρωτής) κατά τη χρήση του σαρωτή, θα πρέπει να πραγματοποιήσετε επαναφορά του σαρωτή. Για επαναφορά του σαρωτή, ακολουθήστε τα παρακάτω βήματα:

- **1.** Κλείστε το λογισμικό που είναι συμβατό με TWAIN, εάν είναι ανοιχτό.
- **2.** Αποσυνδέστε το καλώδιο USB που συνδέει το σαρωτή με τον υπολογιστή.
- <span id="page-15-3"></span>**3.** Απενεργοποιήστε τον υπολογιστή για 60 δευτερόλεπτα και ενεργοποιήστε τον ξανά.
- **4.** Επανασυνδέστε το καλώδιο USB στη θύρα USB στο πίσω μέρος του υπολογιστή.
	- Βεβαιωθείτε ότι το καλώδιο USB είναι σωστά συνδεδεμένο στην πίσω πλευρά του σαρωτή. Το εικονίδιο της τρίαινας στο καλώδιο USB βλέπει προς τα επάνω όταν το καλώδιο είναι σωστά συνδεδεμένο στο σαρωτή.
	- Δοκιμάστε να συνδέσετε το καλώδιο USB σε διαφορετική θύρα USB στην πίσω πλευρά του υπολογιστή.

#### <span id="page-16-0"></span>**Ο σαρωτής σταμάτησε να λειτουργεί σωστά**

Εάν ο σαρωτής σταμάτησε τη σάρωση, ακολουθήστε τα εξής βήματα. Έπειτα από κάθε βήμα, εκκινήστε μια σάρωση για να διαπιστώσετε εάν λειτουργεί ο σαρωτής. Αν το πρόβλημα εξακολουθεί, συνεχίστε στο επόμενο βήμα.

- **1.** Ενδέχεται κάποιο καλώδιο να μην είναι καλά συνδεδεμένο. Βεβαιωθείτε ότι το καλώδιο USB είναι σωστά συνδεδεμένο. Χρησιμοποιήστε το καλώδιο USB που συνοδεύει το σαρωτή. Κάποιο άλλο καλώδιο USB μπορεί να μην είναι συμβατό με το σαρωτή.
- **2.** Βεβαιωθείτε ότι ο σαρωτής λαμβάνει ρεύμα από τον υπολογιστή. Χρησιμοποιήστε το εργαλείο "Διαχείριση συσκευών" των Windows για να βεβαιωθείτε ότι ο υπολογιστής αναγνωρίζει το σαρωτή.
	- **Windows 2000/XP/XP, 64 bit:** Το εργαλείο **Διαχείριση Συσκευών των Windows** είναι διαθέσιμο στην καρτέλα **Υλικό** του εργαλείου **Συστήματα** στον **Πίνακα Ελέγχου**.
	- **Vista/Vista, 64 bit/Windows 7:** Εάν έχετε την κατηγοριοποιημένη προβολή του Πίνακα ελέγχου, επιλέξτε **Πίνακας Ελέγχου**, **Υλικό και ήχος** και, στη συνέχεια, **Διαχείριση Συσκευών**. Εάν έχετε την κλασική προβολή, επιλέξτε **Πίνακας Ελέγχου** και μετά **Διαχείριση Συσκευών**.
- **3.** Αποσυνδέστε το καλώδιο USB.
- **4.** Επανεκκινήστε τον υπολογιστή.
- <span id="page-16-3"></span>**5.** Χρησιμοποιήστε το εργαλείο **Προσθαφαίρεση** (στα Windows Vista ή στα Windows 7, το εργαλείο **Προγράμματα και λειτουργίες**) από τον **Πίνακα Ελέγχου** για να καταργήσετε την εγκατάσταση του προγράμματος οδήγησης σαρωτή HP Scanjet 1000.
- **6.** Επαναλάβετε την εγκατάσταση, χρησιμοποιώντας το HP Software CD που συνοδεύει το σαρωτή.
- **7.** Επανασυνδέστε το καλώδιο USB.

## <span id="page-16-1"></span>**Προβλήματα λειτουργίας σαρωτή**

- [Ο](#page-16-4) σαρωτής δεν ενεργοποιείται
- [Ο σαρωτής δεν σαρώνει αμέσως](#page-17-5)
- Ο σαρωτής σαρώνει μόνο τη μία πλευρά μιας σελίδας δύο όψεων
- [Η σαρωμένη εικόνα είναι θολή](#page-17-1)
- [Βελτιστοποίηση ταχυτήτων σάρωσης και εργασίας](#page-17-6)
- [Η](#page-17-7) σάρωση είναι εντελώς μαύρη ή εντελώς λευκή
- [Οι σαρωμένες εικόνες δεν είναι ίσιες](#page-17-0)
- [Κάθετες μαύρες λωρίδες εμφανίζονται στη σαρωμένη εικόνα](#page-18-5)
- [Τα αρχεία σάρωσης είναι πολύ μεγάλα](#page-18-1)

#### <span id="page-16-4"></span><span id="page-16-2"></span>**Ο σαρωτής δεν ενεργοποιείται**

Αν ο σαρωτής δεν θα ανάψει όταν συνδέετε το καλώδιο USB στον υπολογιστή, ελέγξτε τα ακόλουθα:

- Βεβαιωθείτε ότι το καλώδιο USB είναι σωστά συνδεδεμένο και ότι ο υπολογιστής είναι ενεργοποιημένος.
- Ο υπολογιστής ενδέχεται να έχει αποσυνδεθεί από την πρίζα. Βεβαιωθείτε ότι το καλώδιο τροφοδοσίας του υπολογιστή δεν έχει αποσυνδεθεί ή δεν έχει βγει από την πρίζα ρεύματος. Εάν έχετε συνδέσει το σαρωτή σε ένα φορητό υπολογιστή, ελέγξτε εάν η μπαταρία του φορητού υπολογιστή είναι φορτισμένη.
- <span id="page-17-5"></span>• Η τροφοδοσία ρεύματος του υπολογιστή ενδέχεται να μην λειτουργεί.
	- Ελέγξτε ότι η πράσινη λυχνία LED που βρίσκεται στο τροφοδοτικό είναι αναμμένη.
	- ° Εάν η πράσινη λυχνία LED δεν είναι αναμμένη, βεβαιωθείτε ότι υπάρχει ρεύμα στην πρίζα ή στη συσκευή προστασίας από μεταπτώσεις ρεύματος στην οποία είναι συνδεδεμένο το τροφοδοτικό.
	- ° Εάν υπάρχει ρεύμα στην πρίζα ή στη συσκευή προστασίας από μεταπτώσεις ρεύματος, αλλά η πράσινη λυχνία LED είναι σβηστή, το τροφοδοτικό μπορεί να είναι ελαττωματικό. Επικοινωνήστε με τον κατασκευαστή του υπολογιστή για βοήθεια.

#### <span id="page-17-0"></span>**Ο σαρωτής δεν σαρώνει αμέσως**

Βεβαιωθείτε ότι ο υπολογιστής είναι ενεργοποιημένος και ότι το καλώδιο USB είναι σωστά συνδεδεμένο στο σαρωτή και στον υπολογιστή.

#### <span id="page-17-1"></span>**Ο σαρωτής σαρώνει μόνο τη μία πλευρά μιας σελίδας δύο όψεων**

Βεβαιωθείτε ότι η εφαρμογή που είναι συμβατή με TWAIN υποστηρίζει σάρωση διπλής όψης και ότι έχει ενεργοποιηθεί η επιλογή διπλής όψης.

#### <span id="page-17-2"></span>**Οι σαρωμένες εικόνες δεν είναι ίσιες**

Βεβαιωθείτε ότι το έγγραφο τροφοδοτείται σωστά στην υποδοχή τροφοδοσίας χαρτιού.

#### <span id="page-17-6"></span><span id="page-17-3"></span>**Η σαρωμένη εικόνα είναι θολή**

- Βεβαιωθείτε ότι το πρωτότυπο δεν είναι θολό.
- Καθαρίστε τον κύλινδρο και τις γυάλινες λωρίδες στο εσωτερικό του σαρωτή. *Δείτε επίσης*

[Καθαρισμός κυλίνδρων και γυάλινης επιφάνειας σαρωτή](#page-11-1)

#### <span id="page-17-4"></span>**Βελτιώστε τις ταχύτητες σάρωσης και εργασίας**

Αρκετές ρυθμίσεις επηρεάζουν τον συνολικό χρόνο μιας εργασίας σάρωσης. Όταν θέλετε να βελτιστοποιήσετε την απόδοση σάρωσης, αναλογιστείτε τις παρακάτω πληροφορίες.

- Για τη βελτιστοποίηση της απόδοσης, βεβαιωθείτε ότι ο υπολογιστής πληροί τις συνιστώμενες απαιτήσεις συστήματος. Για να δείτε τις ελάχιστες και τις συνιστώμενες απαιτήσεις συστήματος, ανατρέξτε στη διεύθυνση [www.hp.com](http://www.hp.com/), επιλέξτε τη χώρα/περιοχή σας, αναζητήστε το μοντέλο του σαρωτή και, στη συνέχεια πραγματοποιήστε αναζήτηση του **datasheet**.
- Εάν σαρώνετε κείμενο για επεξεργασία, το λογισμικό οπτικής αναγνώρισης χαρακτήρων (OCR) απαιτεί περισσότερο χρόνο επεξεργασίας από ό,τι απαιτείται για σαρώσεις χωρίς OCR, κάτι που είναι φυσιολογικό. Περιμένετε να ολοκληρωθεί η σάρωση.
- R **ΣΗΜΕΙΩΣΗ:** Για βέλτιστα αποτελέσματα OCR, η συμπίεση του σαρωτή πρέπει να οριστεί στο ελάχιστο επίπεδο συμπίεσης ή να απενεργοποιηθεί.
- <span id="page-17-7"></span> Η σάρωση σε υψηλότερη ανάλυση από την απαραίτητη αυξάνει το χρόνο σάρωσης και δημιουργεί μεγαλύτερο αρχείο χωρίς πρόσθετο όφελος. Εάν πραγματοποιείτε σάρωση σε υψηλή ανάλυση, ρυθμίστε την ανάλυση σε χαμηλότερο επίπεδο για αύξηση της ταχύτητας σάρωσης.

*Δείτε επίσης* [Τα αρχεία σάρωσης είναι πολύ μεγάλα](#page-18-2)

#### <span id="page-18-5"></span><span id="page-18-0"></span>**Η σάρωση είναι εντελώς μαύρη ή εντελώς λευκή**

Το στοιχείο μπορεί να μην έχει τοποθετηθεί σωστά στον τροφοδότη εγγράφων. Βεβαιωθείτε ότι το στοιχείο που προσπαθείτε να σαρώσετε είναι τοποθετημένο με την όψη προς τα επάνω.

#### <span id="page-18-1"></span>**Στη σαρωμένη εικόνα εμφανίζονται κάθετες μαύρες λωρίδες**

Η γυάλινη επιφάνεια του σαρωτή είναι βρώμικη. Καθαρίστε τη γυάλινη επιφάνεια του σαρωτή. *Δείτε επίσης* [Καθαρισμός κυλίνδρων και γυάλινης επιφάνειας σαρωτή](#page-11-1)

#### <span id="page-18-2"></span>**Τα αρχεία σάρωσης είναι πολύ μεγάλα**

Εάν τα αποθηκευμένα αρχεία σάρωσης έχουν πολύ μεγάλο μέγεθος, δοκιμάστε τα ακόλουθα:

- Ελέγξτε τη ρύθμιση ανάλυσης σάρωσης:
	- ° Τα 200 dpi είναι αρκετά για την αποθήκευση εγγράφων ως εικόνες.
	- ° Για τις περισσότερες γραμματοσειρές, τα 300 dpi είναι αρκετά για τη χρήση οπτικής αναγνώρισης χαρακτήρων (OCR) για τη δημιουργία επεξεργάσιμου κειμένου.
	- ° Για τις ασιατικές γραμματοσειρές και τις μικρές γραμματοσειρές η συνιστώμενη ανάλυση είναι 400 dpi.
- <span id="page-18-4"></span>• Οι έγχρωμες σαρώσεις δημιουργούν μεγαλύτερα αρχεία από τις ασπρόμαυρες σαρώσεις.
- Οι περισσότερες εφαρμογές σάρωσης επιτρέπουν στους χρήστες να ελέγχουν τη συμπίεση που χρησιμοποιείται για τα σαρωμένα αρχεία. Ανατρέξτε στην τεκμηρίωση της εφαρμογής σάρωσης για περισσότερες πληροφορίες.

### <span id="page-18-3"></span>**Τα κουμπιά του σαρωτή δεν λειτουργούν σωστά**

Έπειτα από κάθε βήμα, πατήστε ένα κουμπί για να δείτε εάν λειτουργεί σωστά. Αν το πρόβλημα εξακολουθεί, συνεχίστε στο επόμενο βήμα.

- **1.** Ενδέχεται κάποιο καλώδιο να μην είναι καλά συνδεδεμένο. Βεβαιωθείτε ότι το καλώδιο USB είναι καλά συνδεδεμένο.
- **2.** Ενδέχεται να μην έχει εγκατασταθεί το πρόγραμμα οδήγησης του σαρωτή HP Scanjet 1000. Εάν συμβαίνει αυτό, χρησιμοποιήστε το HP Scanjet Software CD για να εγκαταστήσετε το πρόγραμμα οδήγησης του σαρωτή HP Scanjet 1000 για να ενεργοποιήσετε τα κουμπιά.
- **3.** Αποσυνδέστε το καλώδιο USB, περιμένετε 30 δευτερόλεπτα και στη συνέχεια επανασυνδέστε το καλώδιο USB.
- **4.** Επανεκκινήστε τον υπολογιστή.
- **5.** Εάν το πρόβλημα παραμένει, τα κουμπιά ενδέχεται να είναι απενεργοποιημένα εκτός του προγράμματος οδήγησης σαρωτή HP. Δοκιμάστε την παρακάτω διαδικασία:
	- **a.** Ανοίξτε τον **Πίνακα Ελέγχου**, επιλέξτε το στοιχείο **Σαρωτές και φωτογραφικές μηχανές (Στα Windows 7, το εργαλείο Συσκευές και εκτυπωτές)** και κατόπιν το μοντέλο του σαρωτή σας από τη λίστα.
	- **b.** Εμφανίστε τις ιδιότητες της εικόνας:
- **Windows 2000:** Επιλέξτε **Ιδιότητες**.
- **Windows XP και Vista:** Κάντε δεξί κλικ στο μοντέλο του σαρωτή και, στη συνέχεια, επιλέξτε **Ιδιότητες**.
- **c.** Εξετάστε τη ρύθμιση κουμπιών για το σαρωτή σας:
	- **Windows 2000:** Βεβαιωθείτε ότι η επιλογή **Απενεργοποίηση συμβάντων συσκευής** δεν είναι ενεργοποιημένη.
	- **Windows XP, Vista, και 7:** Βεβαιωθείτε ότι η επιλογή **Καμία ενέργεια** δεν είναι ενεργοποιημένη.
- **d.** Βεβαιωθείτε ότι η επιλεγμένη εφαρμογή για το κουμπί σάρωσης είναι εγκατεστημένη και λειτουργεί στο σύστημά σας.

*Δείτε επίσης*

[Πρόγραμμα οδήγησης σαρωτή HP Scanjet 1000](#page-5-2)

## <span id="page-19-4"></span><span id="page-19-0"></span>**Προβλήματα στη διαδρομή χαρτιού του σαρωτή**

- Εμπλοκή, ασυμμετρία και προβλήματα τροφοδοσίας χαρτιού
- [Σάρωση ευαίσθητων πρωτοτύπων](#page-19-5)
- [Το χαρτί δεν τροφοδοτείται με επιτυχία](#page-19-3)
- [Η σαρωμένη εικόνα εμφανίζει λωρίδες ή γρατζουνιές](#page-21-3)
- [Ένα στοιχείο που είναι τοποθετημένο στο σαρωτή παρουσιάζει συνεχώς εμπλοκή](#page-21-4)
- [Αποκατάσταση εμπλοκών από το σαρωτή](#page-21-5)

#### <span id="page-19-1"></span>**Εμπλοκή, ασυμμετρία και προβλήματα τροφοδοσίας χαρτιού**

- Εάν η σελίδα μοιάζει ασύμμετρη κατά την τροφοδοσία στη διαδρομή χαρτιού σαρωτή, ελέγξτε τη σαρωμένη εικόνα που θα προκύψει στο λογισμικό για να βεβαιωθείτε ότι δεν είναι ασύμμετρη.
- Η σελίδα μπορεί να μην έχει τοποθετηθεί σωστά. Ισιώστε και τοποθετήστε τη σελίδα στο κέντρο.
- Καθαρίστε τη διαδρομή χαρτιού του σαρωτή για να μειωθούν τα προβλήματα τροφοδοσίας. Εάν η τροφοδοσία συνεχίζει να είναι προβληματική, καθαρίστε τους κυλίνδρους.

*Δείτε επίσης*

- [Συμβουλές τοποθέτησης εγγράφων](#page-6-3)
- [Καθαρισμός κυλίνδρων και γυάλινης επιφάνειας σαρωτή](#page-11-1)

#### <span id="page-19-5"></span><span id="page-19-2"></span>**Σάρωση ευαίσθητων πρωτοτύπων**

Για την ασφαλή σάρωση ευαίσθητων στοιχείων (φωτογραφιών ή εγγράφων σε τσαλακωμένο χαρτί ή σε ιδιαίτερα ελαφρύ χαρτί), τοποθετήστε τα πρωτότυπα σε μια διάφανη θήκη εγγράφων βαριού χαρτιού, η οποία δεν ξεπερνά τα 216 mm (8,5 ίντσες) σε πλάτος, πριν από την τοποθέτηση στον τροφοδότη εγγράφων.

0. **ΣΥΜΒΟΥΛΗ:** Εάν δεν διαθέτετε θήκη εγγράφων κατάλληλου μεγέθους, χρησιμοποιήστε ένα προστατευτικό φύλλων για χρήση σε φυλλαδιοθήκη με έλασμα. Κόψτε την πλευρά με τις τρύπες ώστε το πλάτος της θήκης να μην ξεπερνά τα 216 mm (8,5 ίντσες).

#### <span id="page-19-3"></span>**Το χαρτί δεν τροφοδοτείται με επιτυχία**

Επανατοποθετήστε το χαρτί στον τροφοδότη εγγράφων, εξασφαλίζοντας ότι εφάπτεται με τους κυλίνδρους.

Ίσως να υπάρχει κάποιο πρόβλημα με το υλικό του σαρωτή. Ακολουθήστε την εξής διαδικασία για να ελέγξετε το σαρωτή:

**1.** Βεβαιωθείτε ότι το καλώδιο USB είναι καλά συνδεδεμένο.

- **2.** Βεβαιωθείτε ότι το τροφοδοτικό του υπολογιστή σας είναι καλά συνδεδεμένο στον υπολογιστή και στην πρίζα ή στη συσκευή προστασίας από μεταπτώσεις ρεύματος. Ελέγξτε ότι είναι αναμμένη η πράσινη λυχνία LED στο τροφοδοτικό, για να βεβαιωθείτε ότι το τροφοδοτικό λειτουργεί.
- **3.** Εάν η τροφοδοσία ρεύματος είναι συνδεδεμένη σε συσκευή προστασίας από μεταπτώσεις ρεύματος, βεβαιωθείτε ότι αυτή η συσκευή είναι συνδεδεμένη σε πρίζα και ενεργοποιημένη.
- **4.** Αποσυνδέστε το καλώδιο USB και απενεργοποιήστε τον υπολογιστή. Έπειτα από 60 δευτερόλεπτα, επανασυνδέστε το καλώδιο USB και στη συνέχεια, ενεργοποιήστε τον υπολογιστή, με αυτή τη σειρά.
- **5.** Δοκιμάστε να σαρώσετε ξανά.

#### *Δείτε επίσης*

[Καθαρισμός κυλίνδρων και γυάλινης επιφάνειας σαρωτή](#page-11-1)

#### <span id="page-21-3"></span><span id="page-21-0"></span>**Η σαρωμένη εικόνα εμφανίζει λωρίδες ή γρατζουνιές**

Έπειτα από κάθε βήμα, δοκιμάστε μια σάρωση για να δείτε αν εξακολουθούν να εμφανίζονται λωρίδες ή γρατσουνιές. Εάν συμβαίνει κάτι τέτοιο, τότε δοκιμάστε το επόμενο βήμα. Για πληροφορίες σχετικά με τον καθαρισμό του σαρωτή, ανατρέξτε στην ενότητα **Φροντίδα και συντήρηση**.

- Βεβαιωθείτε ότι τα πρωτότυπα είναι καθαρά και ότι δεν είναι τσαλακωμένα.
- Καθαρίστε τους κυλίνδρους.

*Δείτε επίσης*

[Φροντίδα και συντήρηση](#page-11-3)

#### <span id="page-21-5"></span><span id="page-21-4"></span><span id="page-21-1"></span>**Ένα στοιχείο που είναι τοποθετημένο στο σαρωτή παρουσιάζει συνεχώς εμπλοκή**

- Το στοιχείο ενδέχεται να μην πληροί τις προδιαγραφές για τα αποδεκτά πρωτότυπα.
- Το στοιχείο μπορεί να έχει κάτι επάνω του, όπως συρραπτικά ή αυτοκόλλητα σημειώματα στο πρωτότυπο, τα οποία πρέπει να αφαιρεθούν. *Δείτε επίσης*

[Τοποθέτηση πρωτοτύπων](#page-6-4)

#### <span id="page-21-2"></span>**Αποκατάσταση εμπλοκών από το σαρωτή**

Για την αποκατάσταση μιας εμπλοκής:

- **1.** Τραβήξτε απαλά το χαρτί από το σαρωτή.
- **2.** Ξεδιπλώστε τυχόν τσακίσεις που έχουν προκληθεί από την εμπλοκή.
- **3.** Επανατοποθετήστε το χαρτί στην υποδοχή τροφοδοσίας χαρτιού.
- **4.** Συνεχίστε τη σάρωση.

*Δείτε επίσης*

- [Καθαρισμός κυλίνδρων και γυάλινης επιφάνειας σαρωτή](#page-11-1)
- [Συμβουλές τοποθέτησης](#page-6-3) εγγράφων

## <span id="page-22-0"></span>**6 Υποστήριξη προϊόντος**

Στις επιλογές πρόσβασης αυτού του σαρωτή περιλαμβάνεται η δυνατότητα ενεργοποίησης και απενεργοποίησης κουμπιών του σαρωτή. Για ενεργοποίηση ή απενεργοποίηση των κουμπιών του σαρωτή, ακολουθήστε τα εξής βήματα:

- 1. Μόλις το πρόγραμμα οδήγησης του σαρωτή HP Scanjet 1000 εγκατασταθεί με επιτυχία, το εικονίδιο HP Button Utility θα εμφανιστεί στην κάτω δεξιά γωνία της περιοχής ειδοποιήσεων.
- 2. Κάντε δεξί κλικ στο εικονίδιο HP Button Utility και επιλέξτε Disable (Απενεργοποίηση). Για να ενεργοποιήσετε τα κουμπιά του σαρωτή, καταργήστε την επιλογή του στοιχείου Disable (Απενεργοποίηση).

*Δείτε επίσης* [Πού θα βρείτε πρόσθετες πληροφορίες](#page-22-2)

## <span id="page-22-2"></span><span id="page-22-1"></span>**Λήψη βοήθειας**

Για να αξιοποιήσετε στο έπακρο το προϊόν της HP, συμβουλευτείτε τις παρακάτω προσφορές υποστήριξης της HP:

- **1.** Διαβάστε το κεφάλαιο αντιμετώπισης προβλημάτων του παρόντος οδηγού.
- **2.** Επισκεφθείτε την online υποστήριξη της HP στο Web, στη διεύθυνση [www.hp.com/support](http://www.hp.com/support) ή επικοινωνήστε με το σημείο πώλησης. Η online υποστήριξη της HP είναι διαθέσιμη σε όλους τους πελάτες της HP. Είναι η πιο γρήγορη πηγή για τις πιο ενημερωμένες πληροφορίες προϊόντος και βοήθεια από ειδικούς, παρέχοντας τις ακόλουθες δυνατότητες:
	- Πρόσβαση σε ηλεκτρονική συνομιλία και e-mail με εξουσιοδοτημένους ειδικούς υποστήριξης
	- Ενημερώσεις λογισμικού, υλικολογισμικού και προγραμμάτων οδήγησης για το προϊόν
	- Πολύτιμες πληροφορίες προϊόντος και αντιμετώπισης προβλημάτων για τεχνικά θέματα
	- Προληπτικές ενημερώσεις προϊόντος, ειδοποιήσεις υποστήριξης και ενημερωτικά δελτία της HP (διαθέσιμα όταν δηλώνετε το προϊόν)
- **3.** Υποστήριξη HP μέσω τηλεφώνου
	- Οι επιλογές υποστήριξης και οι χρεώσεις διαφέρουν κατά προϊόν, χώρα/περιοχή και γλώσσα.
	- Οι χρεώσεις και οι πολιτικές μπορεί να αλλάξουν χωρίς προειδοποίηση. Για τις πιο πρόσφατες πληροφορίες, ανατρέξτε στη διεύθυνση [www.hp.com/support](http://www.hp.com/support)
- **4.** Μετά τη λήξη της εγγύησης Μετά την περίοδο περιορισμένης εγγύησης, η βοήθεια είναι διαθέσιμη online στη διεύθυνση [www.hp.com/support.](http://www.hp.com/support)
- **5.** Επέκταση ή αναβάθμιση εγγύησης Εάν θέλετε να επεκτείνετε ή να αναβαθμίσετε την εγγύηση του προϊόντος, επικοινωνήστε με το σημείο πώλησης ή ανατρέξτε στις υπηρεσίες HP Care Pack στη διεύθυνση [www.hp.com/support.](http://www.hp.com/support)
- **6.** Εάν έχετε ήδη αγοράσει μια υπηρεσία HP Care Pack, διαβάστε τους όρους υποστήριξης στο συμβόλαιό σας.

## <span id="page-23-0"></span>**Πού θα βρείτε πρόσθετες πληροφορίες**

Υπάρχουν αρκετές πηγές πληροφοριών που περιγράφουν τη χρήση του σαρωτή και του λογισμικού σάρωσης.

#### <span id="page-23-1"></span>**Βοήθεια προγράμματος οδήγησης HP Scanjet 1000**

Η Βοήθεια του προγράμματος οδήγησης του σαρωτή HP Scanjet 1000 επεξηγεί πως να χρησιμοποιήσετε τις λειτουργίες του προγράμματος οδήγησης του σαρωτή HP Scanjet 1000 όπως την αφαίρεση χρώματος και την αλλαγή βασικών ρυθμίσεων σάρωσης.

Για άνοιγμα της Βοήθειας του προγράμματος οδήγησης του σαρωτή HP Scanjet 1000, ακολουθήστε τα εξής βήματα:

- **1.** Πραγματοποιήστε εκκίνηση της εφαρμογής λογισμικού που είναι συμβατή με TWAIN.
- **2.** Επιλέξτε την προέλευση δεδομένων TWAIN του HP Scanjet 1000. Οι διαφορετικές εφαρμογές προσφέρουν διαφορετικές μεθόδους εμφάνισης του περιβάλλοντος χρήστη TWAIN. Συνήθως πραγματοποιείται με την ενεργοποίηση των επιλογών "Scanner Settings" (Ρυθμίσεις σαρωτή) ή "Acquire" (Λήψη). Θα εμφανιστεί το περιβάλλον χρήστη TWAIN του HP Scanjet 1000.
- **3.** Κάντε κλικ στο κουμπί βοήθειας (το ερωτηματικό στην επάνω δεξιά γωνία της γραμμής τίτλου) ή πατήστε το κουμπί λειτουργίας F1.

#### <span id="page-23-2"></span>**Πηγές τεχνικών πληροφοριών**

Επισκεφτείτε τη διεύθυνση **[www.hp.com/support](http://www.hp.com/support)** για ενημερωμένες πληροφορίες σχετικά με το σαρωτή.

## <span id="page-24-0"></span>**7 Προδιαγραφές**

Η ενότητα αυτή περιέχει τις πληροφορίες κανονισμών και τις προδιαγραφές προϊόντος για το σαρωτή που χρησιμοποιείτε.

## <span id="page-24-1"></span>**Προδιαγραφές σαρωτή**

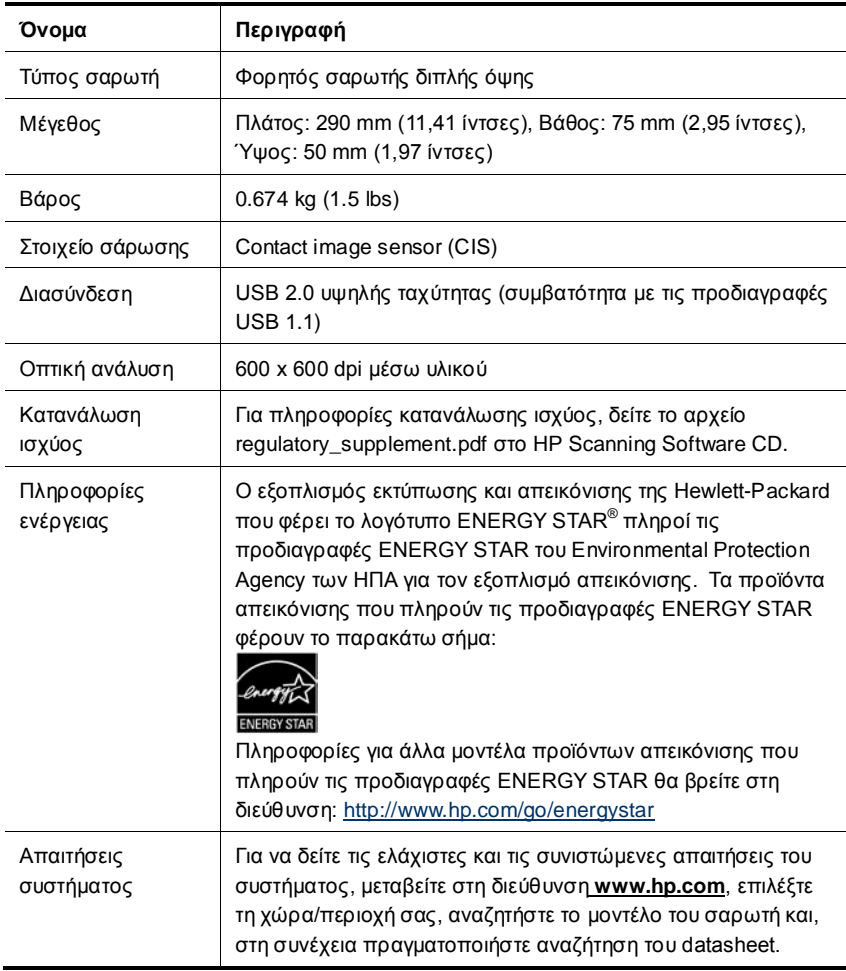

#### **Προδιαγραφές εγγράφων**

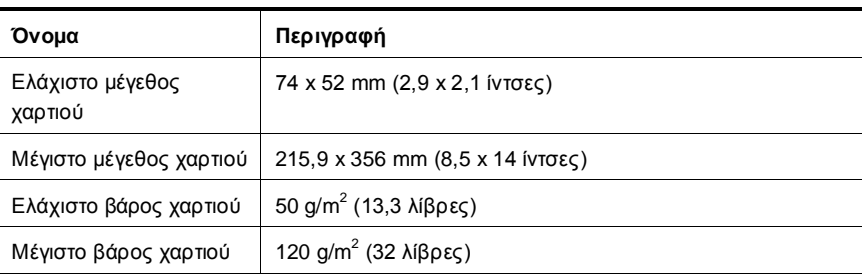

### <span id="page-25-0"></span>**Προδιαγραφές περιβάλλοντος**

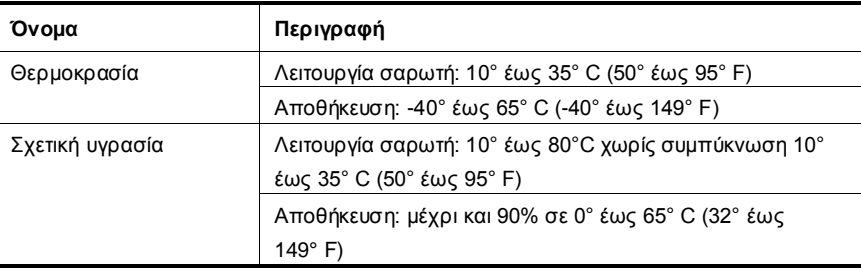

₩ **ΣΗΜΕΙΩΣΗ:** Κατά την παρουσία υψηλών ηλεκτρομαγνητικών πεδίων, είναι πιθανόν το αποτέλεσμα από το σαρωτή HP να είναι ελαφρώς παραμορφωμένο.

**ΣΗΜΕΙΩΣΗ:** Η HP έχει δεσμευθεί να παρέχει στους πελάτες της πληροφορίες σχετικά με τις χημικές ουσίες στα προϊόντα της, όπως απαιτείται για να συμμορφώνεται με τις νόμιμες απαιτήσεις, όπως αυτές των κανονισμών REACH (Κανονισμός ΕΚ Αρ. 1907/2006 του Ευρωπαϊκού Κοινοβουλίου και του Συμβουλίου). Η αναφορά περί χημικών στοιχείων για το συγκεκριμένο προϊόν διατίθεται στη διεύθυνση **www.hp.com/go/reach**.

### <span id="page-25-1"></span>**Πληροφορίες κανονισμών**

**Αριθμός αναγνώρισης μοντέλου για κανονιστικούς σκοπούς:** Για τους σκοπούς της κανονιστικής αναγνώρισης στο προϊόν σας έχει εκχωρηθεί ένας κανονιστικός αριθμός μοντέλου. Ο Αριθμός μοντέλου για κανονιστικούς σκοπούς που αντιστοιχεί στο δικό σας προϊόν είναι FCLSD-1002. Αυτός ο αριθμός για κανονιστικούς σκοπούς δεν πρέπει να συγχέεται με το όνομα μάρκετινγκ (Φορητός εκτυπωτής HP Scanjet Professional 1000) ή τον αριθμό προϊόντος (L2722A). Πρόσθετες πληροφορίες κανονισμών σχετικά με το σαρωτή μπορείτε να βρείτε στο αρχείο regulatory\_supplement.pdf στο CD που συνοδεύει το προϊόν σας.

## <span id="page-26-0"></span>**Διάθεση άχρηστου εξοπλισμού από χρήστες σε ιδιωτικά νοικοκυριά της Ευρωπαϊκής Ένωσης**

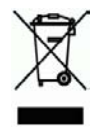

Αυτό το σύμβολο επάνω στο προϊόν ή στη συσκευασία του υποδεικνύει ότι το προϊόν δεν πρέπει να απορρίπτεται μαζί με τα υπόλοιπα οικιακά απορρίμματα. Αντίθετα, είναι δική σας ευθύνη να απορρίπτετε τον άχρηστο εξοπλισμό σε ένα καθορισμένο σημείο συλλογής για την ανακύκλωση του άχρηστου ηλεκτρικού και ηλεκτρονικού εξοπλισμού. Η ξεχωριστή συλλογή και ανακύκλωση του άχρηστου εξοπλισμού τη στιγμή της απόρριψης θα βοηθήσει στη διατήρηση των φυσικών πόρων και στη διασφάλιση της ανακύκλωσης με ένα τρόπο που θα προστατεύει την ανθρώπινη υγεία και το περιβάλλον. Για περισσότερες πληροφορίες σχετικά με τα σημεία απόρριψης του άχρηστου εξοπλισμού για ανακύκλωση, επικοινωνήστε με το δημαρχείο της περιοχής σας, την υπηρεσία απόρριψης οικιακών απορριμμάτων ή το κατάστημα από όπου αγοράσατε το προϊόν.

## <span id="page-27-0"></span>**Ευρετήριο**

TWAIN, 4 αναλώσιμα παραγγελία, 10 αποκατάσταση εμπλοκής χαρτιού, 20 απόρριψη χρώματος, 9 εγγύηση επέκταση, 21 εξαρτήματα παραγγελία, 10 ευαίσθητα πρωτότυπα, 18 εφαρμογή λογισμικού συμβατή με TWAIN, 4 θαμπές σαρώσεις, 12 καθαρισμός γυάλινη επιφάνεια, κύλινδροι, 10 καθαρισμός κυλίνδρων, 10 κάθετες μαύρες λωρίδες αντιμετώπιση προβλημάτων, 17 κουμπιά μπροστινός πίνακας σαρωτή, 3 λειτουργίες απόρριψη χρώματος, 9 λογισμικό σάρωσης, 8 λωρίδες

αντιμετώπιση προβλημάτων, 17 μαύρες λωρίδες αντιμετώπιση προβλημάτων, 17 μπροστινός πίνακας κουμπί Σάρωση, κουμπί Άκυρο, 3 περιβάλλον χρήστη TWAIN, 4 προγράμματα σάρωσης σάρωση από, 4 συντήρηση καθαρισμός γυάλινης επιφάνειας σαρωτή, καθαρισμός κυλίνδρων, 10 τοποθεσία web παραγγελία αναλωσίμων, 10 τροφοδοσία αντιμετώπιση προβλημάτων, 15 υπηρεσία Care Pack, 21 υποδοχή τροφοδοσίας χαρτιού, 3, 5 ύφασμα καθαρισμού, 10 χαρτί εμπλοκή, ασσύμετρο, λανθασμένη τροφοδοσία, 18